## Importing Jobs 101:

- Populate the spreadsheet templates with your job posting data
- Once complete, save the spreadsheet(s) to your computer in **'.xlsx'** format
- Open the files and save again, this time in **'.csv'** format

Step 1: Click on "All Import" in the left menu.

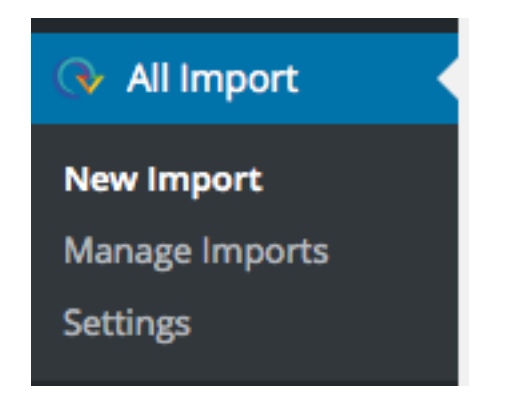

Upload your CSV file from your machine by clicking the "Upload a file" button. Next, check the box "Click here to select file from your computer…". Locate and select the file from your computer directory and click 'Open'.

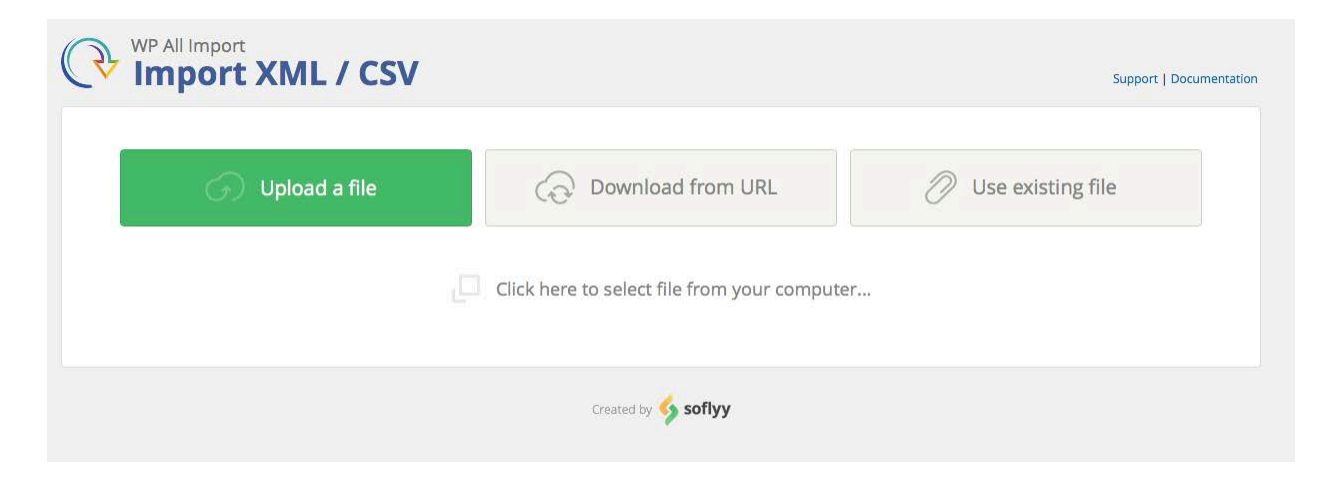

## **IMPORTANT** - Change the data type from "*post*" to "*postings*" as shown below.

## Import data from this file into...

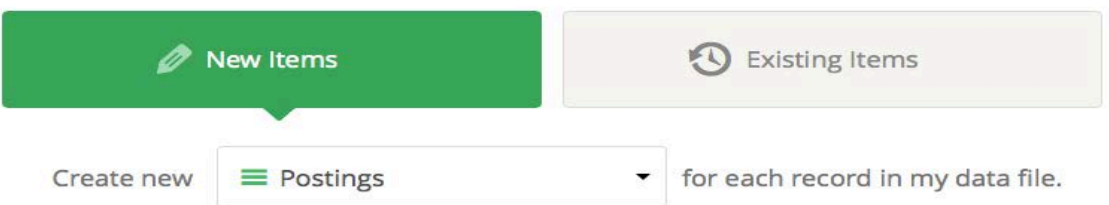

**Step 2:** The number, in green, at the top is important to watch for. If you are uploading a file with 5 or 10 jobs but the number shown is in the hundreds, you have a problem with your CSV containing **extra rows**. You need to check your CSV file in a text editor to see if there are blank rows and remove them. **\*\*See NOTE below\*\***

If the number, in green, at the top shows the correct number of rows (i.e. corresponds to the number of jobs you are uploading), click "Continue to Step 3".

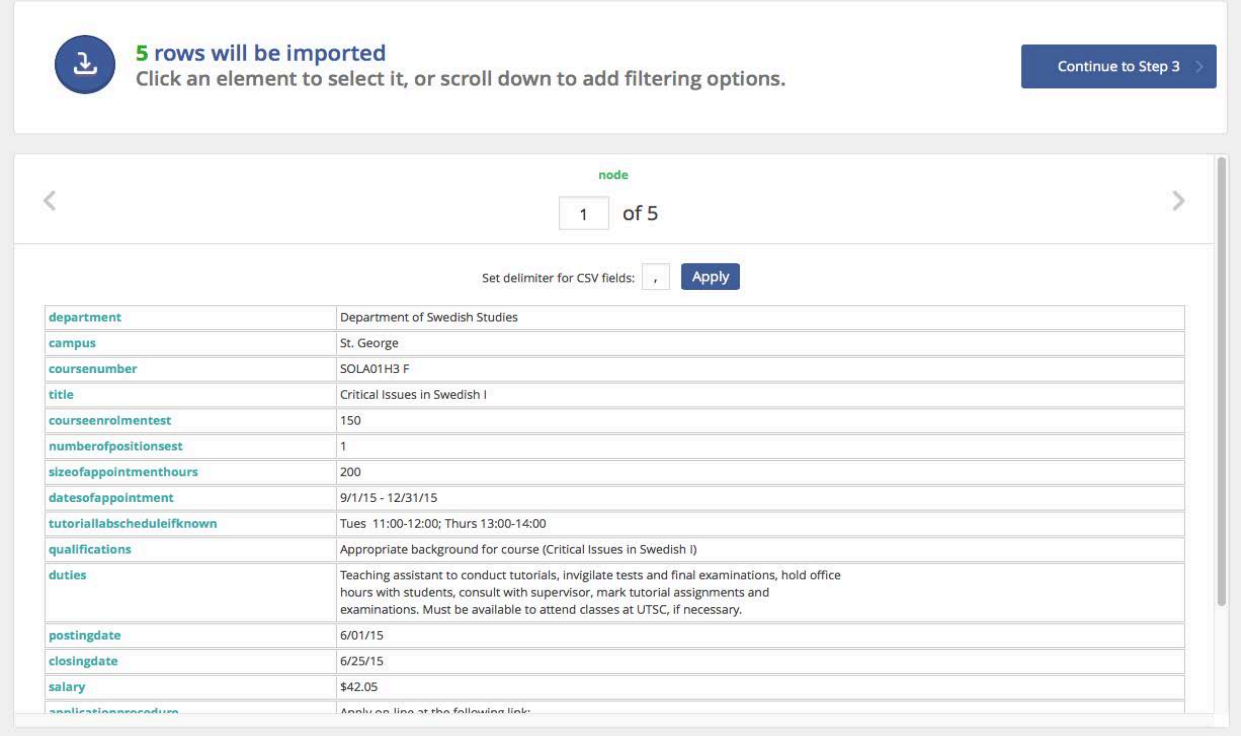

**\*\*NOTE** – if you encounter a problem with your CSV file containing **more rows than are expected**, please do the following:

- Open the 'Notepad' application from the Windows
- Click 'File' and 'Open'
- Locate the spreadsheet file in your computer directory (ensure you select 'All Files' from the drop down menu in the bottom right corner)
- Highlight the file and click 'Open'
- If there are extra rows of commas displayed, highlight all of those rows and hit 'Delete'
- Click 'File' and 'Save'
- Close Notepad
- Return to **Step 1** on the 'Importing Jobs 101' document and proceed

**Step 3:** When you see this page, *click the "Load Template" dropdown menu near the bottom of the page and select the type of job you are importing.*

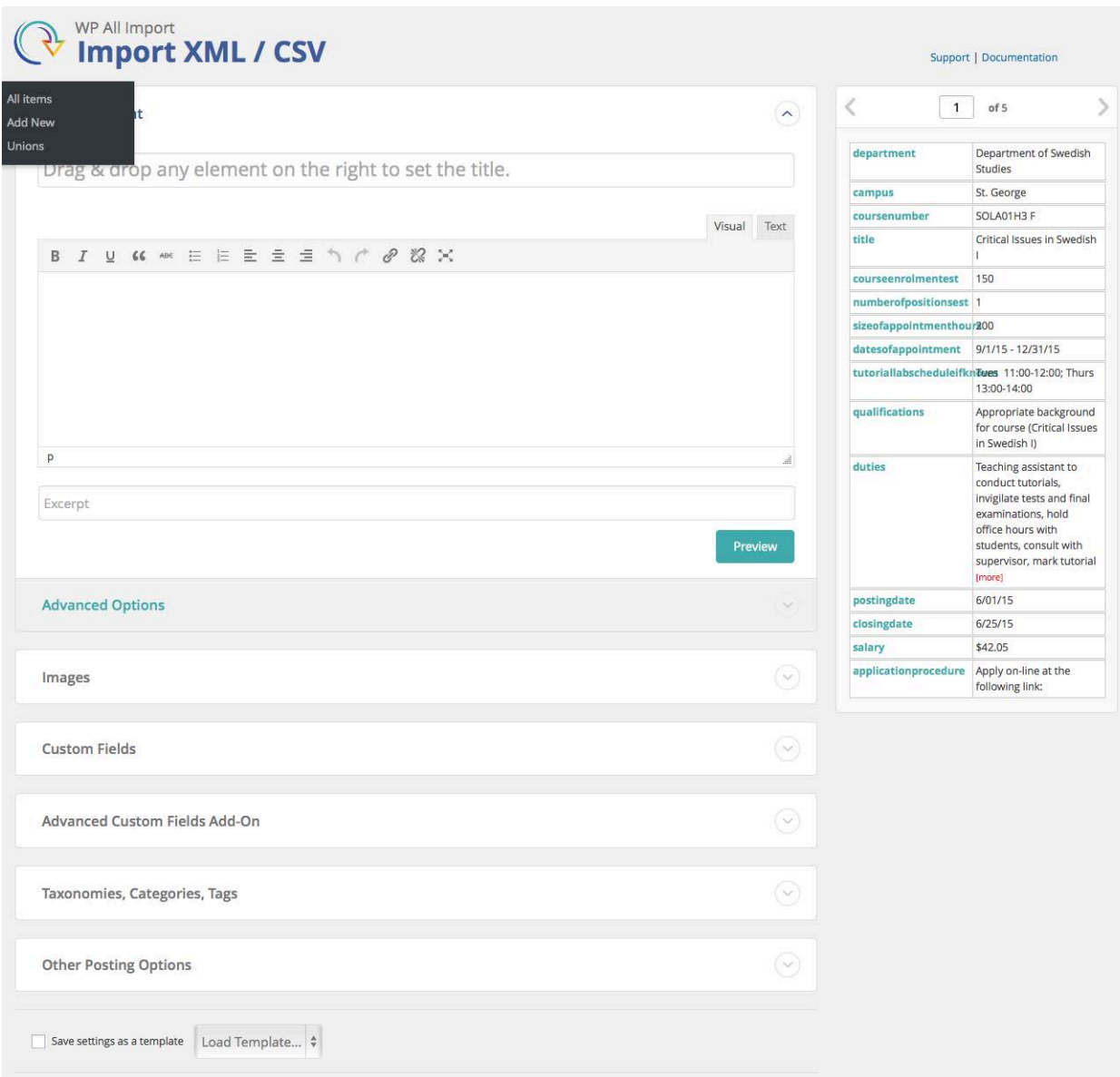

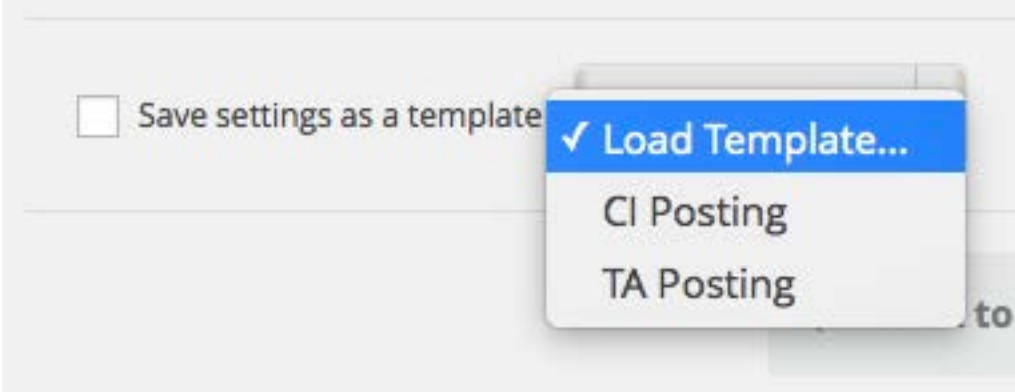

Click the "Continue to Step 4" Button

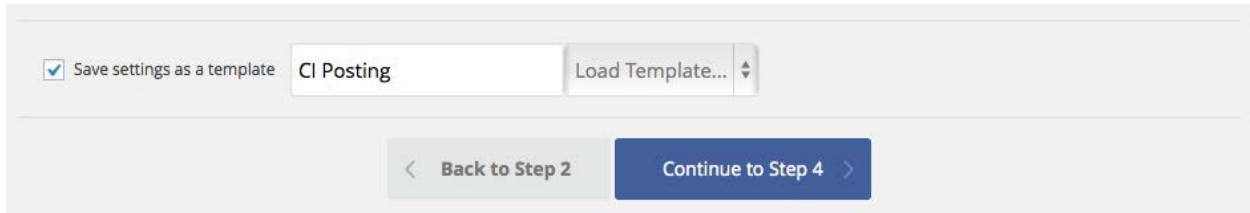

**Step 4:** This step isn't too important because it's already set up with the import template you chose in Step 3, so just click the "*Continue*" button at the bottom.

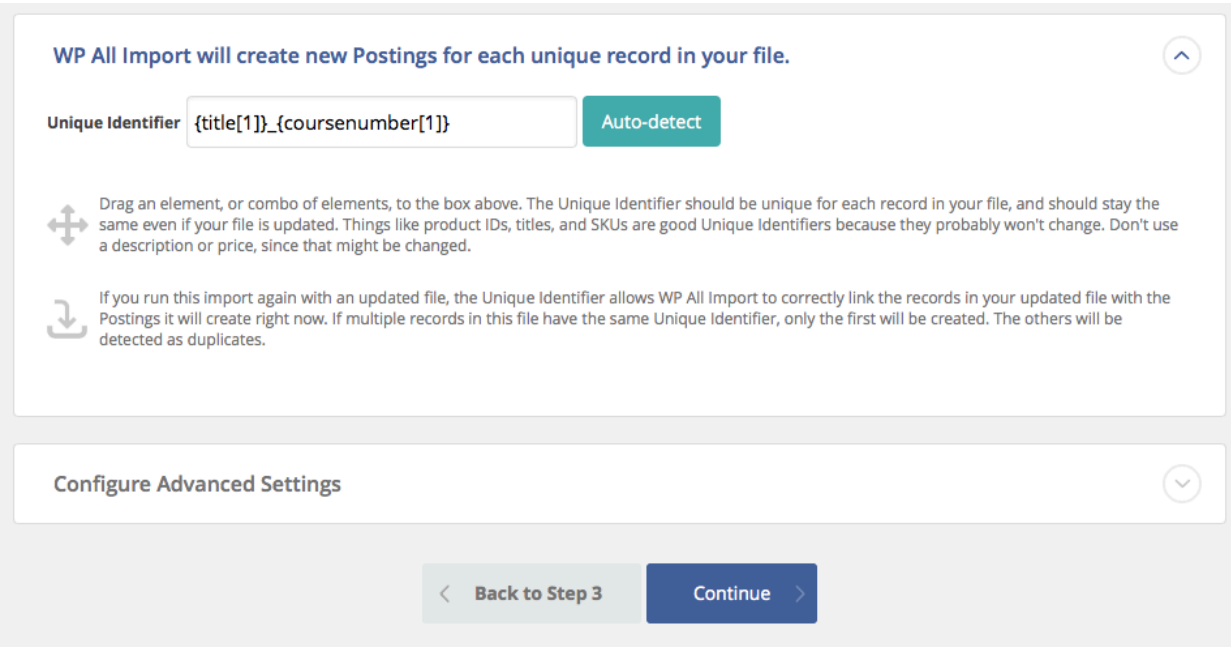

**Step 5:** Almost done! Watch to see how many rows it shows as the second section in the "import summary". If the number is vastly different than what you thought, go back to Step 4 and check your file. Otherwise click "Confirm & Run Import"

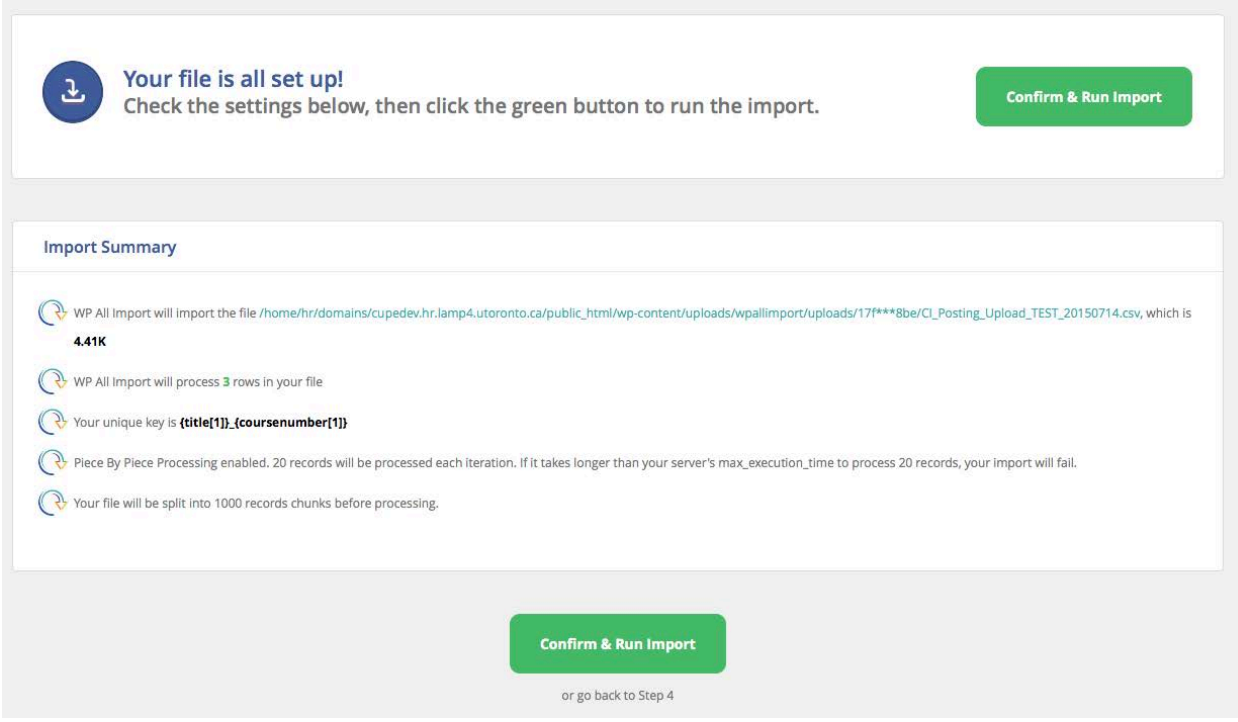

That's it! You're done.

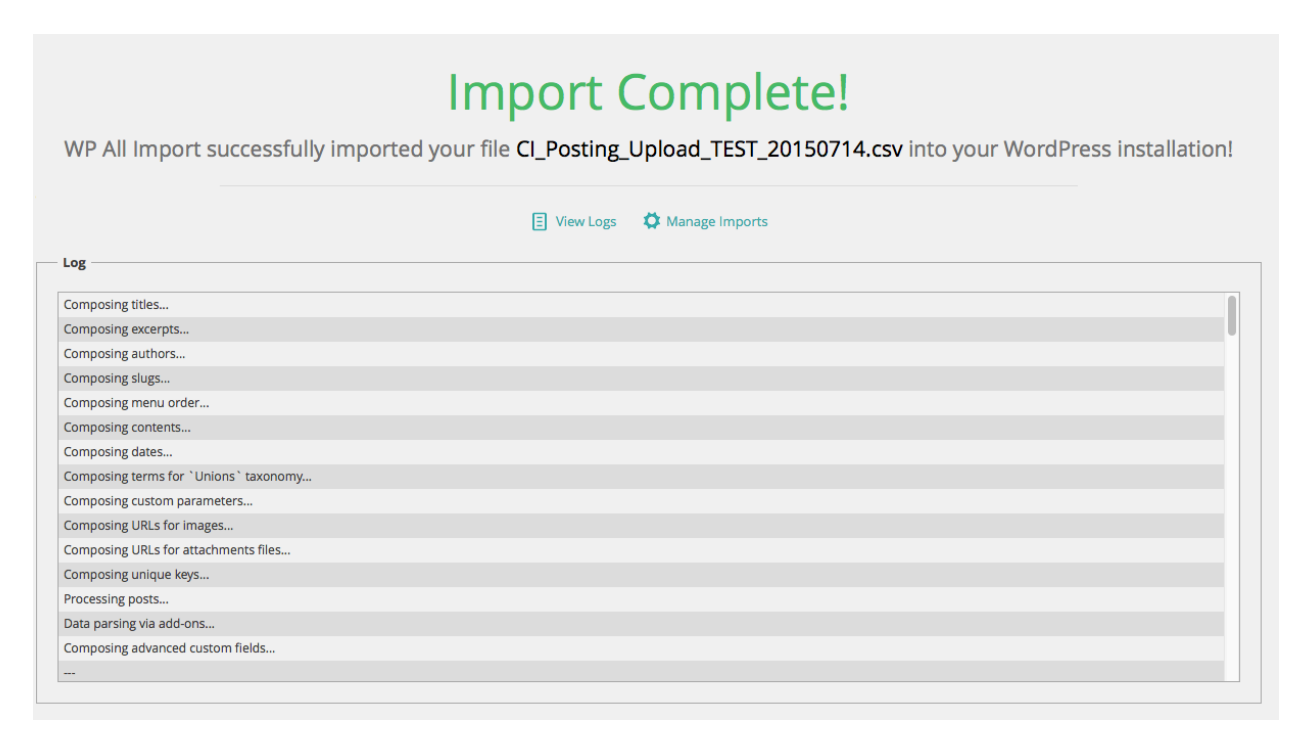